# Novell NetWare<sup>®</sup>

6.5

QUICK START

## Setting Up Digital Airlines for NetWare 6.5

The *NetWare 6.5 Demonstration Kit* CD contains an image of a preconfigured demo system for NetWare 6.5 that is based on a fictitious company called Digital Airlines. The *NetWare 6.5 Demonstration* Kit CD has been tested in a limited number of software and hardware configurations. The image was created on an HP\* ProLiant\* DL 380 G3 using SCSI drives. It can be restored to any machine supported by NetWare 6.5.

**WARNING:** Digital Airlines is a fully configured image of a NetWare 6.5 server. The installation will completely destroy any existing partitions and information on the machine where it is installed. *The image is not for use in a production environment*. We highly recommend that you isolate the server and clients on a hub or that you use a crossover cable.

#### **PREREQUISITES**

- $\Box$  A server-class machine that meets the NetWare 6.5 server requirements described in the *NetWare 6.5 Overview and Installation Guide*
- $\Box$  A workstation with a browser and that is set up to accept DHCP addresses
- Configuration information for your hardware, such as drive and controller information and network board information

#### RESTORING THE DIGITAL AIRLINES IMAGE

- **1** Insert the *NetWare 6.5 Demonstration Kit* CD into your server.
- **2** Boot the server.
- **3** Follow the on-screen instructions.

**IMPORTANT:** The drive must be initialized to restore the image.

After the image is on your server, complete the following steps:

- **1** Boot the server.
- **2** (Conditional) If your hardware doesn't start the hardware detection process automatically, enter **hdetect** at the console prompt.

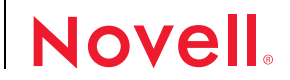

- **3** When the detection process finishes, a message appears indicating that the sys: volume isn't mounted. Ignore this message and press Enter to continue.
- **4** At the Platform Support Module screen, use the arrow keys to move to the Device Types field and then press F3 to autodetect.

Some hardware might not have platform support modules. If this is the case, use the arrow keys to move down to Continue and then press Enter.

- **5** Use the arrow keys to move up to Storage adapters, press F3 to autodetect, move down to Load, then press Enter to load these drivers.
- **6** Use the arrow keys to move up to Storage devices, press F3 to autodetect, move down to Load, then press Enter to load these drivers.
- **7** Press Ctrl+Esc to go to the Current Screens menu, then select Option 1 to toggle to the console prompt.
- **8** At the console prompt, enter **mount sys** to mount the sys: volume.
- **9** Press Ctrl+Esc to go to the Current Screens menu, select the Hdetect option, then press F3 to reinitialize this screen for more options.
- **10** Use the arrow keys to move to Network Boards, press F3 to autodetect, move down to Load, then press Enter to load the NIC driver.
- **11** Select Continue, then press Enter after the NIC driver loads successfully.
- **12** Select the NIC driver you want to configure, then press Enter.
- **13** Use the arrow keys to move to the Ethernet\_II option (with the check box), then press Enter to configure it.
- **14** Specify the following:
	- IP Address: 10.0.0.1

NOTE: Don't use any other IP address at this point. You can change it later using the IP Address Management option in Novell Remote Manager.

- Subnet Mask: 255.255.255.0
- Router (Gateway): 10.0.0.1
- **15** Select Continue, then press Enter.
- **16** Select Return to Driver Summary, then press Enter.
- **17** Select Bind Protocols, then press Enter.
- **18** After a successful bind, press Enter to continue.

Hdetect exits.

**19** Restart the server by entering **reset server** at the console prompt.

### AFTER THE IMAGE IS INSTALLED

After the Digital Airlines image is installed, the server is set up as follows:

- The IP address is 10.0.0.1.
- DHCP is configured to serve the 10.0.0.50 to 10.0.0.99 address range and DNS is configured for the digitalairlines.com domain.
- All Web services are accessible through [www.digitalairlines.com](http://www.digitalairlines.com) (http:// www.digitalairlines.com).
- The Admin user is Admin.DA and the password is *novell*. All other passwords are also *novell*.

#### FOR QUESTIONS AND ADDITIONAL INFORMATION

If you have questions about the configuration of this system, please direct them to jpugh@novell.com.

For more information, see the [Digital Airlines Web site](http://www.digitalairlines.com) (http://www.digitalairlines.com).

Copyright © 2003-2005 Novell, Inc. All rights reserved. No part of this publication may be reproduced, photocopied, stored on a retrieval system, or transmitted without the express written consent of the publisher. Novell and NetWare are registered trademarks of Novell, Inc. in<br>the United States and other countries. All third-party products are the property denotes a Novell trademark; an asterisk (\*) denotes a third-party trademark.